# CoreTime Employee Training Manual 2022

DCU HR System Team Contact: hrsystems@dcu.ie

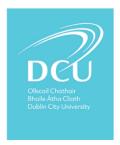

# TABLE OF CONTENTS

| Overview                             | 3  |
|--------------------------------------|----|
| Leave and Absences                   | 3  |
| Submitting Leave Requests            | ∠  |
| My Requests                          | ε  |
| Viewing Leave Requests & Absences    | 7  |
| Absences and requests via Work Week  | 8  |
| Balances                             | 9  |
| Maintain Clockings on the CorePortal | 12 |

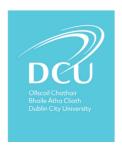

# OVERVIEW

#### LEAVE AND ABSENCES

CorePortal (Time Section) allows employees manage their own Leave Requests through the Employee Dashboard. This allows employees to submit Leave Requests to their managers for approval. It is also possible for employees to view and edit already submitted requests if required. Along with Time there is sections on the portal in relation to pay, expenses, Learning and Development and coming PRD Scheme.

The link to the CorePortal is: <a href="https://my.corehr.com/pls/coreportal\_dcup">https://my.corehr.com/pls/coreportal\_dcup</a>

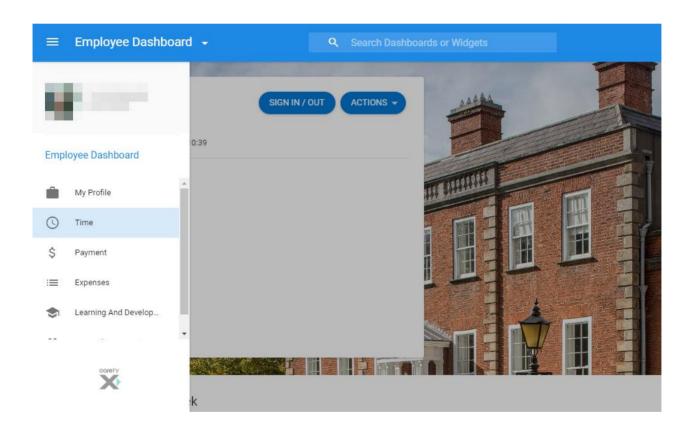

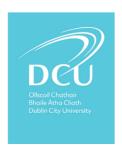

# SUBMITTING LEAVE REQUESTS

To submit a Leave Requests from the My Requests widget:

1. Click the **Book Time Off** button.

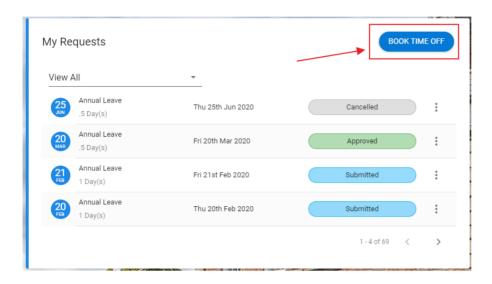

Click on the Book Time Off – 'Create New Leave Request' screen displays.

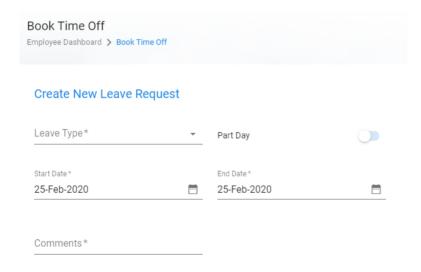

- 1. Select the applicable *Leave Type* from the drop-down list.
- 2. Enter the Start Date.
- 3. Enter the End Date.
- 4. Select a *Reason* from the drop-down list, if applicable.
- 5. Add Comments.
- 6. Click Submit.

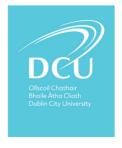

A notification will appear confirming you request has been submitted.

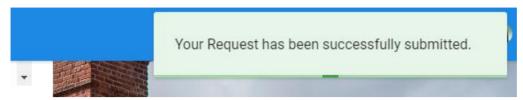

- 1. Click the button.
- 2. Select the Notification.

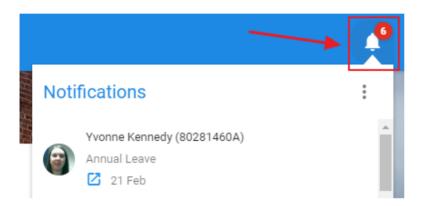

If you click on the notification, it will display on screen.

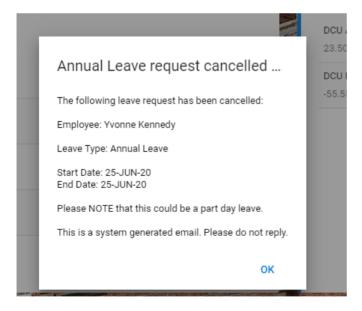

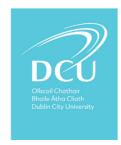

#### MY REQUESTS

From the *Employee Dashboard*, employees can review the status of their requests, and make amendments as required, via the *My Requests* widget. The *My Requests* widget is shown in the below screenshot.

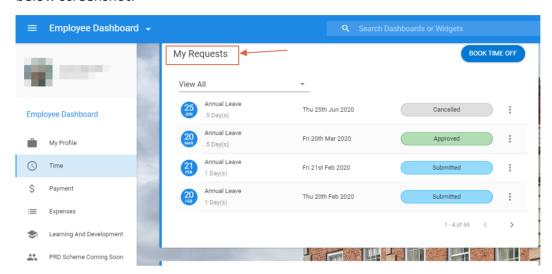

To view Leave Requests from the My Requests widget:

The My Requests widget displays.

- 1. Click the button on the applicable Leave Request.
- 2. Select View Details.

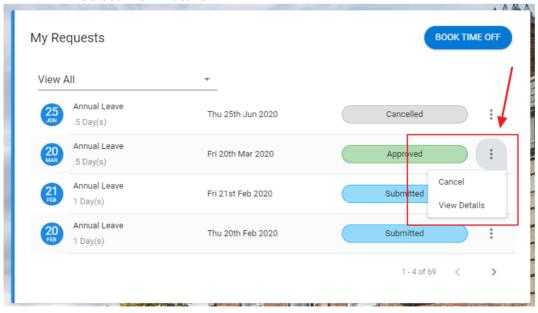

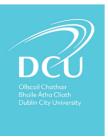

The **View Leave Request** screen displays all relevant information regarding the leave requests.

In this example, it is also possible to **Edit** or **Cancel** the requests.

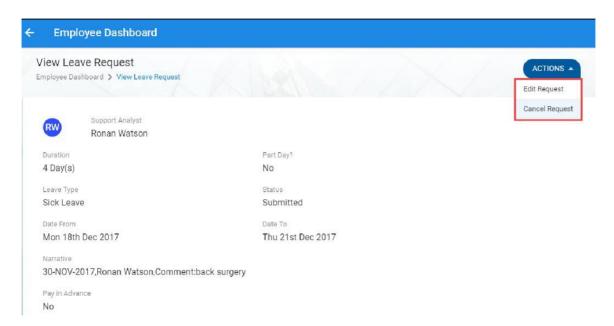

#### **VIEWING LEAVE REQUESTS & ABSENCES**

It is possible for employees to view their Absences and Leave Requests via the Calendar widget.

## 1. Tick Absences.

Red icons now display on the applicable dates where *Absences* occur. It is possible to click on the applicable date or week. This displays additional detail, regarding the absences, to the right of the **Calendar widget**. This is highlighted in the below screenshot.

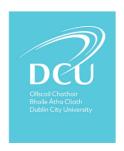

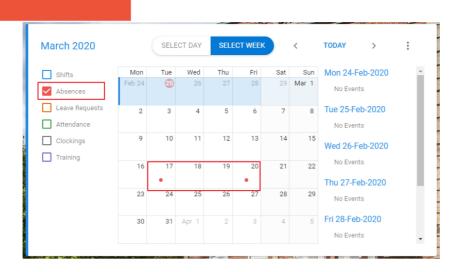

# 3. Tick Leave Requests.

An orange icon now displays on the applicable date where a **Leave Request** occurs.

It is possible to click on the applicable date or week. This displays additional detail, regarding the *Leave Request*, to the right of the **Calendar widget**. This is highlighted in the below screenshot.

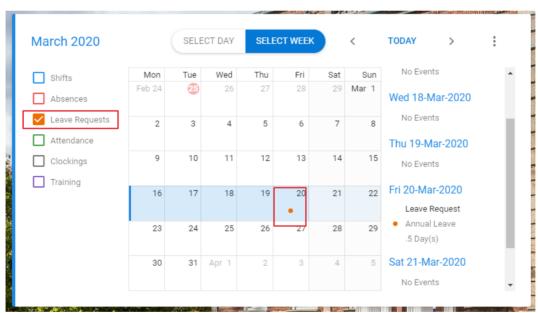

#### ABSENCES AND REQUESTS VIA WORK WEEK

The below examples show 'Sick Leave' Absences and an 'Annual Leave' Leave Requests, displaying on the Work Week widget.

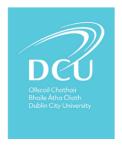

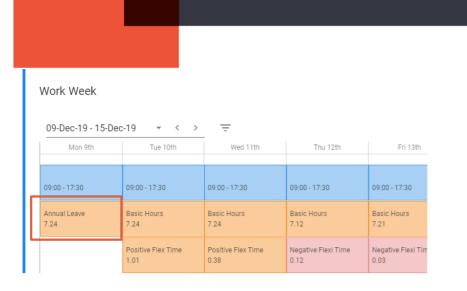

### **BALANCES**

It is possible for employees to view their balance information from the Balances widget.

The Balances widget displays.

Here it is possible to view all balances assigned to your employee record.

To view individual balance information:

1. Click View on the applicable balance.

In this example, the 'Annual Leave' Balance Type is selected.

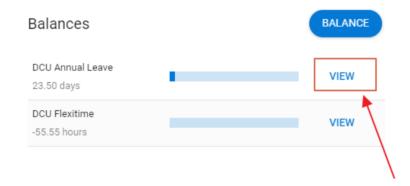

The My Balances screen displays.

This screen lists information relating to the selected Balance Type.

Here it is possible to specify a different *Balance Type*, if required, as highlight below.

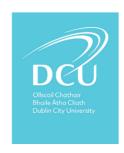

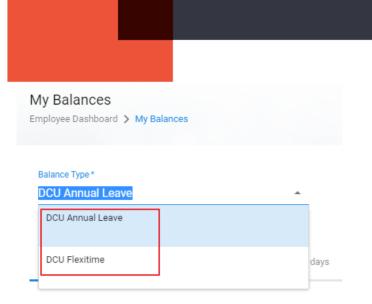

The My Balances screen lists the following information for the Balance Type.

- Entitlement
- Carried
- Taken
- Booked
- Balance

Balance Type \*

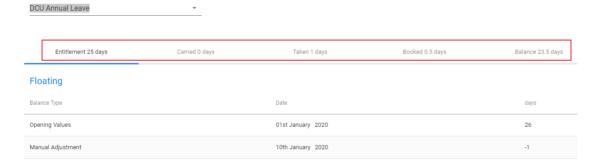

To view information on all Balance Types:

2. Click Balance.

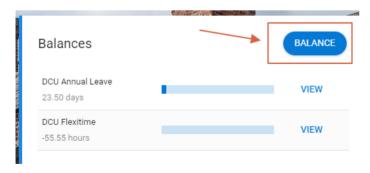

The My Balances screen displays.

This screen lists information relating to all Balance Types assigned to your employee record

The *My Balances* screen lists each *Balance Type* assigned to your employee record. It also details the following information per *Balance Type*.

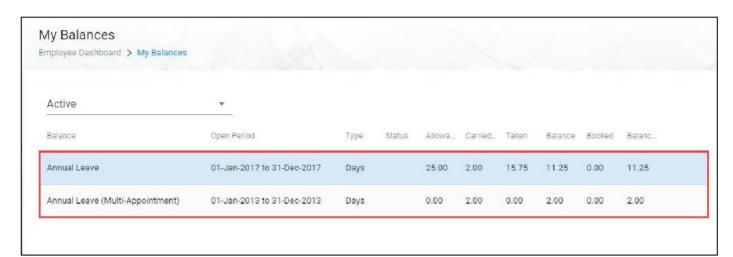

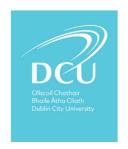

# MAINTAIN CLOCKINGS ON THE COREPORTAL

CorePortal (Time Section) allows employees manage their own Clockings\* through the Employee Dashboard. This allows employees to; clock in and out and submit missed clocking requests.

\* Note Clocking are only applicable to employee department where flexi time is set up. Please refer to DCU flexi time policy regarding details on flexi time guidelines.

Employees availing of both flexi leave and remote working should <u>not</u> clock in/out on a remote working day. Flexi is not accrued on a remote working day.

There is an option to sign and out each date.

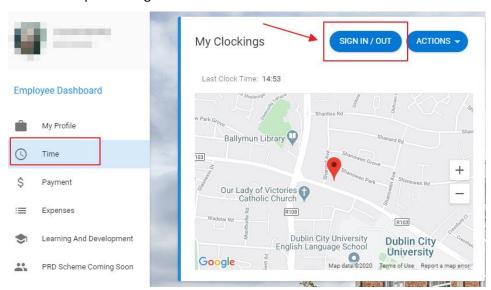

If required missed clockings can be submitted through the portal.

- 1. Go to the time section of the portal.
- 2. Go to 'Work Week' and select 'Missed Clocking Request'.

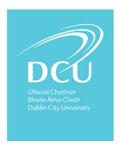

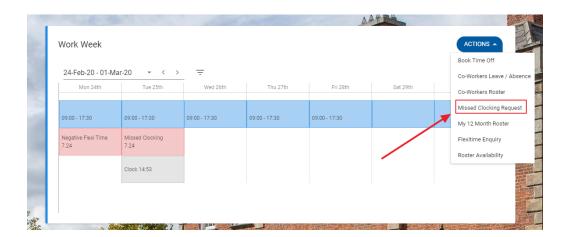

3. Enter the date and time of the miss clocking along with enter a comment on the reason.

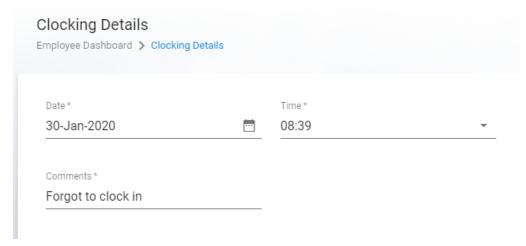

This must be entered within a week of when the missed clocking occurred.

4. The request will be sent to the employee's manager for approval and the employee will receive a notification when this request has been approved.

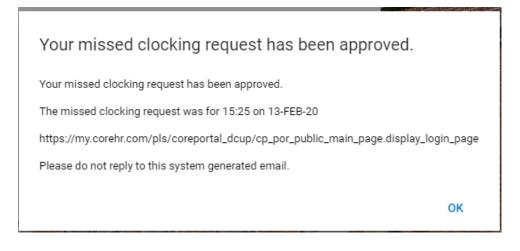

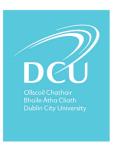